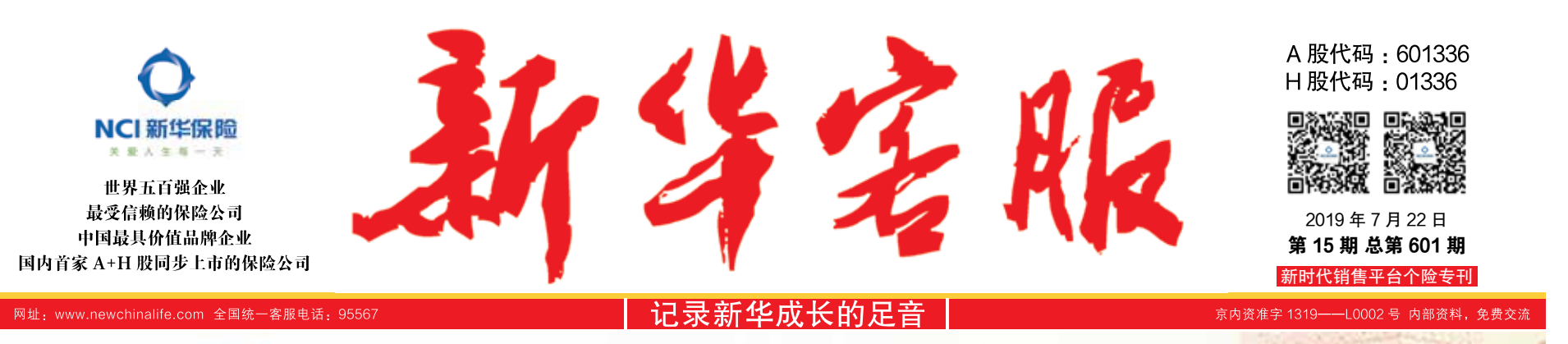

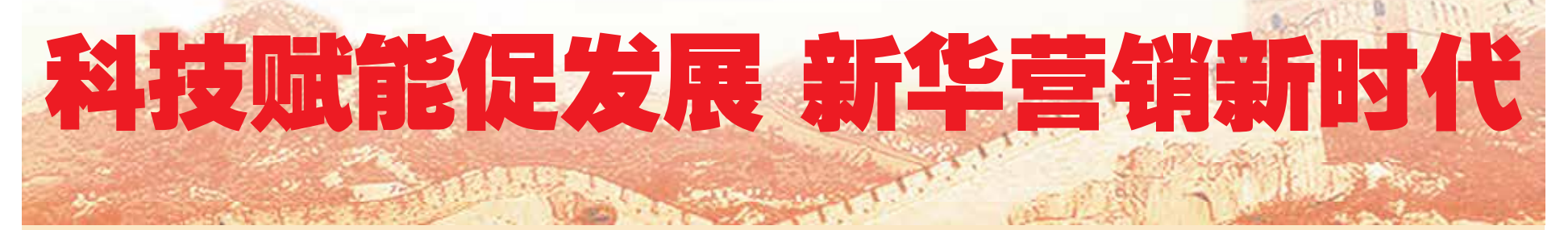

这是一个科技创新和变革的时代,每一 次科技的进步,都对人们的工作和生活方式 产生巨大改变。科技的发展,带给人们更丰 富多彩的生活,更轻松、便捷的体验。科技 改变了生活,人们工作生活方式的变化又深 刻地影响着保险公司的销售管理活动。在科 技赋能的时代浪潮下,我们的营销队伍迫切 地期待能拥有自己的科技销售支持平台,它 能让销售管理更高效, 销售展业更轻松, 让 客户更满意。这是新华 40 万营销队伍共同的 心声,更是保险行业和公司发展的必然要求。 新时代销售平台就是在这样的背景下 应运而生。它是公司为 40 万营销队伍精心 打造的一站式销售服务平台,它体现了新 华公司对营销队伍的责任和关爱,它凝聚 着新华公司的管理智慧和科技力量,它象 征着新华营销在科技赋能新时代下会有更

### 好更快的发展。

新时代销售平台将会给每位营销伙伴 带来不一样的功能体验。无论是安卓还是 苹果系统,它支持当前市场上主流的手机 和 Pad 设备,手机展业不再是梦想;功能 建设相对齐全,已初步搭建了集展业、销 售、查询和服务为一体的销售支持平台, 销售队伍所需要的各项功能在平台上都会 陆续实现。首次在移动应用设备上,面向 营销伙伴开发了新华自己的建议书系统和 团队管理系统。首次实现承保全流程无纸 化,并支持异地客户的远程签单 ;平台系 统功能得到优化,系统响应速度和稳定性 也都有明显提高。新时代销售平台是公司 2019 年隆重推出的科技助力销售的精品力 作,相信随着平台功能的陆续完善,新时 代销售平台将会成为所有营销伙伴值得信

任和依赖的重要展业支持工具,将会成为 营销伙伴在客户开拓、展业支持、团队管 理上的好帮手。

科技赋能促发展,新华营销新时代。 新华公司始终将营销队伍的发展和成长 作为第一要务,新时代销售平台就是公司 2019 年支持销售的一项重大举措。不积跬 步无以至千里,不积小流无以成江海。 新 时代销售平台建设在 2019 年才刚迈开第一 步,但放眼可预见的未来,在插上科技赋 能的翅膀后,新时代销售平台一定会帮助 每一位营销伙伴实现自己的梦想,让梦想 到达它想去的地方。

祝愿营销精英们在新时代实现新发展, 期待新时代销售平台成为每一位营销精英 的得力助手。让我们共同祝愿新华的明天 更美好!

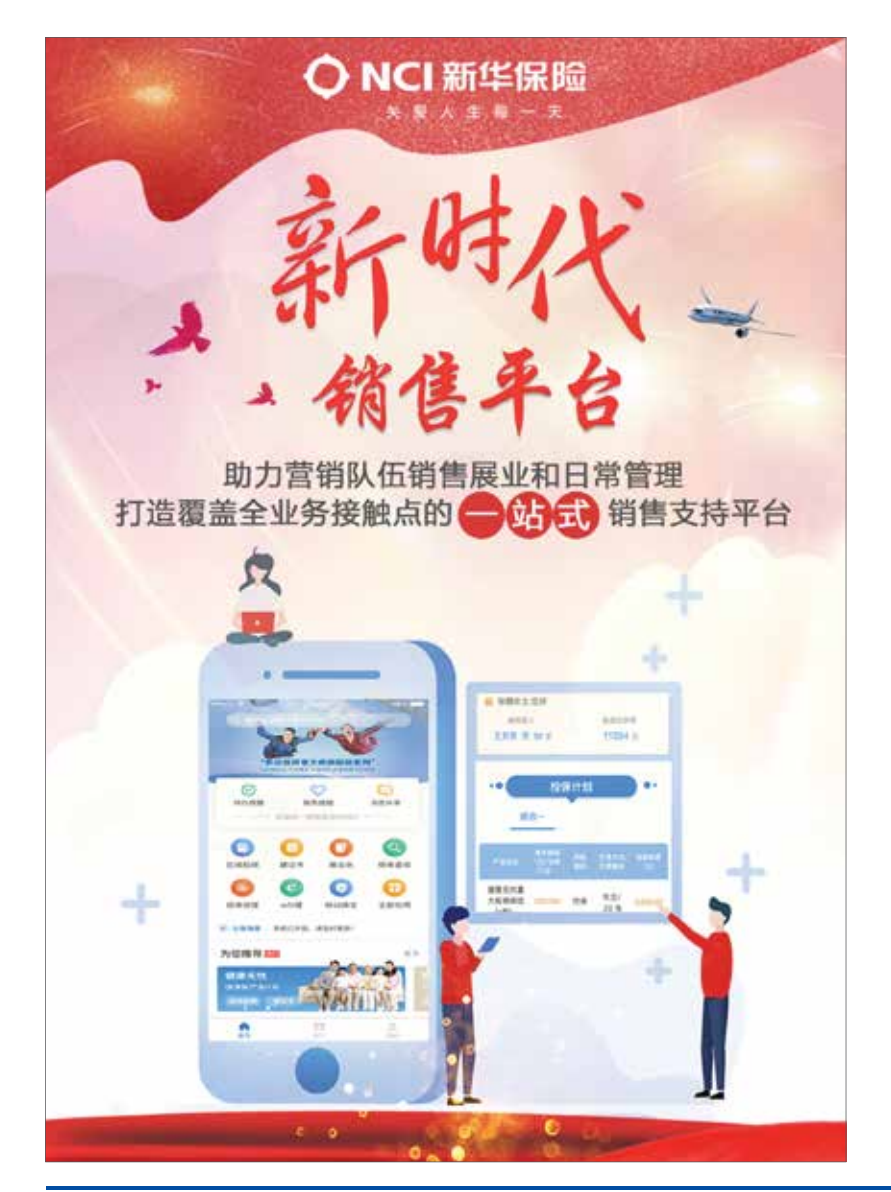

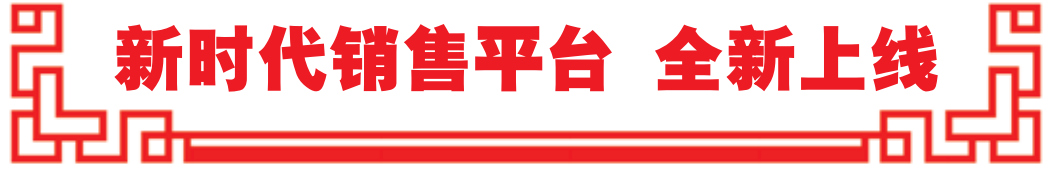

伴随着新时代的号角,新华保险个险渠道进入队伍平台高速增长和业务高质量发展的新阶段,新时代 销售平台应运而生,助力营销队伍开展销售展业和日常管理工作,打造全新的保险服务生态链,开启科技 赋能营销新征程。

新时代销售平台运用 OCR、人脸识别、大数据等技术,为营销队伍打造覆盖全业务接触点的一站式销 售服务支持平台,同时为渠道管理人员提供后台管理支持。其以智能手机为主要载体,平板电脑和个人电 脑为辅助载体,通过对功能、流程、界面、布局、技术架构、系统性能、新技术运用等要素的把控,确保 平台高效、便捷、友好,切实满足销售展业和日常管理需求。

2012 年以来,公司逐步建设和完善 E 保通系 统,在投保交易及客户管理方面发挥了较好作用, 但也存在支持设备单一、录单操作繁琐、运行缓慢、 日常管理功能缺失、设计不友好等问题。随着市 场竞争加剧、风险管理师队伍建设和加强基础管 理需要,个险渠道急需加大销售 E 化工具支持力度, 提升队伍销售效率,改善用户体验,提高日常管 理水平,使 E 化平台成为增强个险渠道核心竞争 力的途径之一。

2018 年,公司正式启动新时代销售平台一期建 设,着力解决原 E 保通系统在适配、稳定性、扩展 性等方面存在的局限性,以及在功能全面性和操作 体验等方面无法满足销售需求的痛点。经过一年的 项目建设,初步建设成集销售展业、客户管理、客 户服务、日常管理功能为一体的新时代销售平台, 完成所有在销产品的开发上线,基本具备替代和优 化原 E 保通功能的能力。新时代销售平台的功能设 计契合个人营销队伍工作场景,展现形式丰富、操 作简单便捷、与社交软件紧密连接、便于与客户进 行沟通交流和在线互动。新平台具有五大特点 :

一是扩展适配机型。支持安卓和 iOS 双操作系 统,操作系统版本为安卓 6.0 及以上或 iOS10.0 及 以上的移动设备均可安装使用新时代销售平台。

二是打造全新建议书。科学配置主附险默认组 合,可为多个主险组合制作一份建议书,便于与客 户一次性沟通多种保障需求,支持转发分享,客户 可动态查看利益演示,具备建议书一键转投保功能。

三是简化投保流程。借助 OCR、签名比对、 远程分享等技术,支持回执签署、通知书回复等业 务在线办理,搭建全新极简承保流程,真正实现"随 时随地,想投就投"。

四是规范日常管理。提供客户管理、个人和团 队管理、收入查询和业绩统计等功能,便于营销队 伍详细记录客户偏好及意向, 规范活动量管理, 及 时掌握业绩和收入情况,实现团队自主经营。

五是提升用户体验。对系统首页、建议书及其 它主要功能反复进行 UI 设计,突出重点功能,美 化建议书整体布局,通过设置生日提醒、纪念日提 醒、客户服务提醒等功能,提示营销伙伴增加与客 户的互动,提升客户黏性,把握销售机会。

新时代销售平台一阶段功能已于 2019 年 1 月 20 日在浙江和江苏分公司个险渠道上线试运行,截 至 6 月底,试点机构出单替代率已达 75% 以上,平 台运行平稳。按照平台整体实施进度安排,新时代 销售平台开始全国上线推广,年内实现对原 E 保通 的替代。

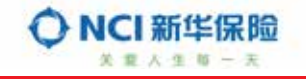

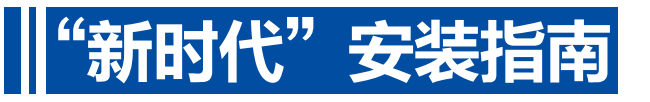

#### ■•【安装前检查】•■

新时代销售平台支持安卓 6.0 及以上或 iOS10.0 及以上移动设 备,安卓用户点击设置 - 系统 - 关于手机 -Adroid 版本下查看系 统版本 ;苹果用户点击设置 - 通用 - 关于本机 - 软件版本查看系 统版本。建议使用 Pad 或屏幕较大的手机操作,大屏体验更佳。 新时代销售平台是在线系统,安装前请检查网络连接,确保 网络通畅。

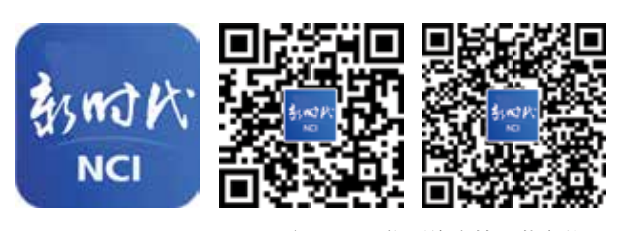

注:以上二维码均支持下载安装

#### ━━•【下载和安装】• ━━

扫描左侧二维码或浏览器输入 https://www.pgyer.com/opensale\_pro 进行下 载,根据提示完成安装。

提示:苹果设备需信任开发者,点击设置 - 通用 - 设备管理,验证"新时代 销售平台",并且选择使用无线局域网与蜂窝移动。

#### ━ • 【首次登录】 • ━━

点击"首次登录"进行注册,输入工号、手机号码,其中手机号码为人管系 统中留存的手机号。获取短信验证码并填写,点击"下一步",根据页面提示设置 密码,密码仅支持数字和字母组合,设置完成后请妥善保存密码。

如果忘记密码,点击"忘记密码?",输入手机号码验证后,重新设置密码。 另外,用户可设置手势登录,首次登录成功后,点击"我的"下的"设置"-->"手 势登录",进行手势密码设置。

#### ━ ・ 【完善名片】 ・━

点击"我的"下的"我的名片",修改头像、微信号、邮箱、擅长领域并上传 一维码

提示 :名片下的手机、工号、机构等信息不可修改。向客户转发建议书等资 料时自动附加名片信息,支持客户查看名片和直接拨打电话,名片也可以直接转 发给客户。

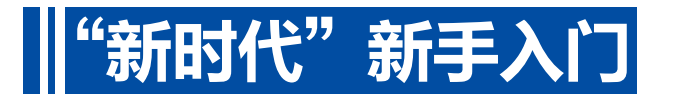

营销员小新这个月入司,刚刚参加了新时代销售平台系统培 训。正好有几个有意向的客户,他想试着用一下"新时代"。

#### 场景 1 :营销员小新请跑友王先生参加完踏青活动后, 约定周六上午在咖啡厅与王先生详谈。

#### **【■】** 如何做好客户记录?

#### 建立王先生的客户档案——新建准客户

进入"客户管理",点击右上角新建客户的图标,输入客户基 本信息(带 \* 号项目为必录项)并保存。也可点击"通讯录导人", 带入现有通讯录中的姓名和电话后,再进行信息补全。

#### 2 完善王先生的客户档案——维护客户信息

通过姓名或姓氏首字母搜索需要完善的客户,在客户详情页 下方点击"编辑",编辑客户详细信息。小新在王先生的客户信息中, 勾选了"运动"的客户标签,并在备注中填写"王先生喜欢跑步", 方便后续查询。

#### 3 记录王先生的服务情况——增加服务流水记录

在客户信息详情页面点击"服务流水记录"--> "添加服务 记录",填写服务流水,并记录下次联系的信息。小新勾选了"需 求沟通""亲访",并在备注中填写"王先生对保险感兴趣,希望进 一步详细了解保险产品"。

#### 场景 2 :小新与王先生详谈,现场为王先生制作了一 份建议书,并讲解保障利益,沟通中又对投保计划进行了 调整。

#### ( 如何制作和发送建议书,并根据客户需求修改?

#### 为王先生制定投保计划——制作和生成建议书 第一步 : 选择客户

方法 1 :进入客户管理,按照客户姓名或姓氏首字母搜索找到 客户,点击"建议书"直接进入建议书制作页面。

方法 2: 进入"建议书"功能,选择一个主险,进入建议书制 作页面,点击选择客户按钮,选择已保存的准客户或已有客户作为 被保险人及投保人。

方法 3:在首页下方的"热门产品"中选择一个产品,点击"建 议书",进入建议书制作页面,选择已保存的准客户或已有客户作 为被保险人及投保人。

将被保险人、投保人信息补充完整,点击确认。

#### 第二步 :制定投保计划

如未选择主险,点击"添加主险"在产品列表中选择或输入 产品名称搜索主险产品。

选择主险后,自动生成默认的投保计划。可左滑修改产品交 费方式、保险金额等信息。也可附加其他产品。如需要添加另一个 产品计划组合,可点击"添加主险"进行补充。

#### 第三步 :生成建议书

点击"生成建议书"查看建议书报告。

建议书报告中点击"组合1""组合 2"切换投保计划, 查看 多个主险计划。

点击右上角的"生成 pdf"查看 pdf 版本建议书。

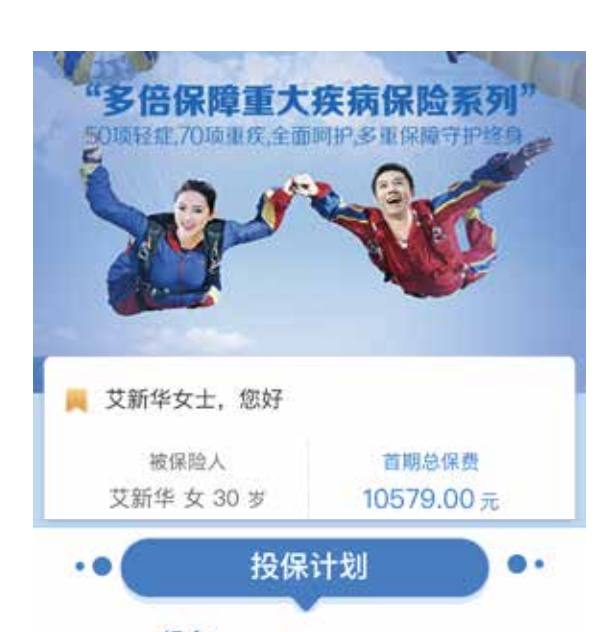

组合1

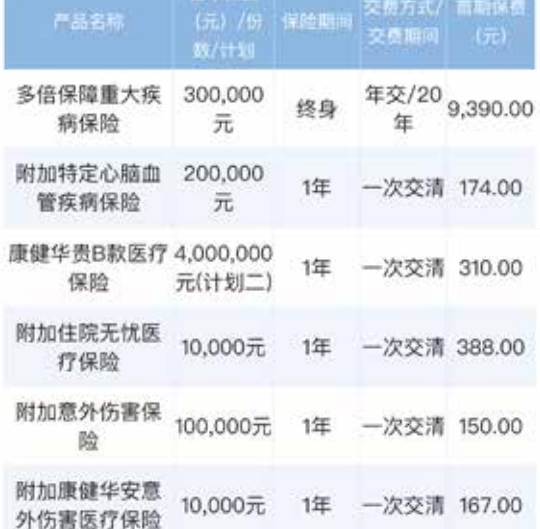

#### 2 将建议书通过微信分享给王先生——分享建 议书

在右上角选择"分享",将建议书分享给微信好友或朋友圈。 客户在微信点开建议书后,可通过页面底部浮动的 销售人员名片联系销售人员。

#### 3 根据王先生的需要修改投保计划——修改历 史建议书

点击全部应用 - 历史建议书功能,找到需修改的建 议书。建议书修改后,客户看到的建议书将同步更新, 也可再次发送给客户查看。

场景 3:王先生和家人商量后,同意投保计划, 小新录入投保单信息,完成签单。

#### 4 如何快速录入并签署保单? 确认客户信息完整——客户信息修改

点击"客户",找到投保人、被保险人和受益人客户,进 入客户信息详情页面。点击修改,补充完成客户信息。如未建 立客户档案,需新建客户。

客户信息支持 OCR 录入。点击"扫描"图标,扫描身份 证正反面,客户姓名、性别、生日、证件信息、地址等信息可 自动填写。

提示 :电话号码录入须为客户真实有效电话,且为交费银 行卡银行预留的手机号。通讯地址处应尽可能提供详尽地址, 并精确到门牌号。邮编前四位为系统自动带出,销售人员应根 据实际情况补充邮编后两位。电子邮箱为接收电子保单之用, 录单时应咨询客户意愿,如需要电子保单,此处应录入准确的 邮箱地址。请完整、准确、如实填写客户信息。

#### 2 为王先生录入投保信息——投保录入 第一步 :进入投保录入

方法 1:点击建议书报告页右上角"转在线投保", 跳转 到投保单信息录入页面。建议书中的客户信息自动带入到投保 人、被保险人信息中,投保计划也带入到投保单中。

方法 2:点击"在线投保",进入投保单信息录入页面。

方法 3: 在首页下方的"热门产品"中选择一个产品,点 击"在线投保",进入投保单信息录入页面。选中的产品也带 入到投保单中。

#### 第二步 :投保人、被保险人信息录入

点击投保人,进入投保人信息录入界面。点击"导入客 户",从准客户和已有客户中选择客户。客户的全部信息自动 带入到投保信息录入界面。被保险人信息录入方法与投保人 一致。

提示:因投保人、被保险人录入界面有完整性校验,校验 不通过的信息无法保存。因此建议使用"导入客户"的功能, 导入后对客户信息再次检查确认。销售人员应真实、完整、准 确填写客户信息。后续投保计划录入完毕,若投保险种属于 CRS 产品,还需根据系统要求提供投保人、被保险人居民税收 身份对应信息。

#### 第三步 :投保计划录入

进入投保计划页面,从建议书转投保的投保单自动带出投 保计划,检查确认即可。直接选择在线投保的投保单,可点击 【添加主险】按钮,选择在销主险,并根据弹出框提示,录入 险种要素并添加附加险。添加的产品也可左滑修改。

#### 第四步 :其他项目信息录入

按照页面提示,完成受益人信息、告知事项、支付信息、 预约回访项目的录入。

受益人信息录入方式与投保人、被保险人信息录入方式一 致。当前页面信息录入完毕后点击最下方【保存】按钮,待信 息提示"保存成功"后,继续录入其他信息。当各项目前面的 标识变为绿色,表示该项信息已录入完整。

#### 3 请王先生签名——签字确认

选择签名方式前应咨询客户签署意愿 :可选择电子签名或 纸质签名。王先生选择了电子签名,后续各项单证均采用线上 签署的方式完成,且支持签署界面微信分享及远程签名。对于 达到双录范围的,系统自动在页面上方进行双录提示,点击【双 录二维码】,打开"新华双录 APP"可直接扫描二维码读取投 保单号及险种等信息。

王先生希望远程签名,小新点击分享按钮,选择分享给投 保人(或被保险人)王先生。

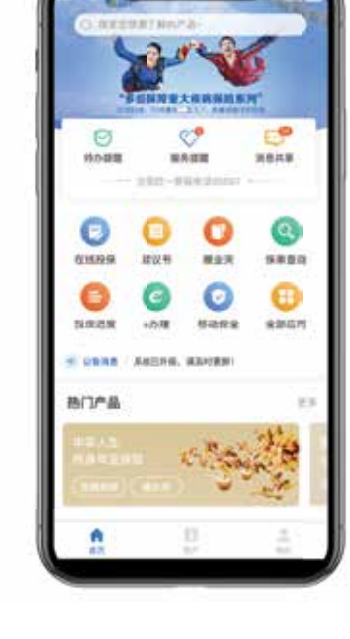

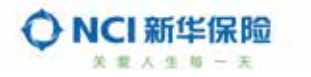

## 王先生收到分享链接后,按以下步骤操作 : 第一步 :在微信中打开销售人员分享的签名链接

客户需在当日 23 :30 前完成签署,如超出时间,需重新 分享签名链接进行签署。

### 第一步 : 身份认证

点击"获取验证码"并填写,验证客户身份。验证码将 发送至客户投保录入时填写的手机号码。

#### 第三步 : 证件采集和单证预览

点击"证件采集",采集投保人、被保险人证件及投保人 银行卡等照片并点击保存按钮。默认采集两张照片,点击"+" 增加照片。拍摄时注意,拍摄证件及银行卡时应确保光线充足, 字迹清晰。阅读"客户声明及授权书""电子投保书"等资料 并进行确认。勾选"我已阅读并了解以上所有内容……"

#### 第 第四步 : 签字确认

点击"投保人签字"/ "被保险人签字",进入签字页面。 认真检查签字符合要求后,再点击【签名上传】,上传后将不 可再修改。

#### 提示 :

 请使用正楷字体签署,保证字迹清晰、字体工整,避 免连笔字、草书等。系统对签署字迹与录入的姓名进行比对, 如发现签署不一致或字迹太潦草,将进行错误提示。

 各类投保资料如需投保人、被保险人(法定监护人) 亲笔签名,不得由他人代签。如投、被保险人为同一人,投保 被保险人签名处均须签字;如被保险人为未成年人,应由 其法定监护人签名(签监护人本人姓名)。

 对于名字较长的情况,签名栏位可通过【左移】\【右 移】按钮滑动进行签署。

 如投保险种中含有分红险、万能险、投连险,则投保 人须在线签署风险提示语句。

#### 第五步 :提交签名

所有信息签署完毕后,点击提交,上传签字及图片信息。

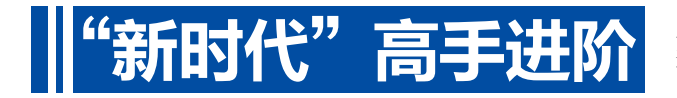

小华已经当了三年的业务主任,平时对团队的日常管理非 常关注。公司晋升发展论坛即将召开,小华也受到鼓舞打算晋 升为部经理。她打开手机上的新时代,准备整理一下自己的工作。

#### 场景1:小华一打开新时代,首先映入眼帘的是 消息提醒里有很多条未读消息。

#### 那么多未读消息,先看哪些,如何处理?

消息提醒分为待办提醒、消息共享和服务提醒。待办提醒 为需尽快处理的业务类信息,消息共享为业务员知悉、无需做 后续处理的信息,服务提醒是与客户相关的服务类信息提醒, 包括生日提醒、特殊纪念日提醒和预约提醒。服务提醒可以设 置提醒时间的周期,如当日提醒、提前 7 天等。

#### 为客户送上生日祝福——生日提醒

点击生日提醒,可以看到七天以内过生日的客户,提前做 好准备,为客户送上生日祝福。点击客户姓名,进入客户信息 详情页面,可查看客户的详细信息。

#### 2 按照之前约定的时间为客户服务——预约提醒

点击预约提醒,可以看到五天以内的预约记录,记录来源于服 务流水记录的下次联系时间。点击客户姓名,进入客户信息详情页面。 注 :待办提醒和消息共享正在建设中,后续将陆续上线。

#### 场景 2 :小华想看看自己团队目前的情况,计划 三个月内达到部经理晋升条件。

#### 43 如何快速了解团队的整体情况?

#### 1 查看团队架构和人员——团队成员

点击"个人与团队管理"-"团队工作管理"-"团队成员", 查看管理的团队和人员基本情况,包括团队成员人数,团队人 员姓名、职级、入司时间、联系电话。

#### 2 查看团队的收入、业绩, 明确晋升差距——收入 查询、业绩查询

点击收入查询,查看个人收入及所管理团队的收入。营销 序列和服务经营序列收入查询功能在查询项目和数据查询时间 范围上略有不同。

营销序列收入查询分为个人收入查询和团队佣金查询。个 人收入查询适用于各层级销售人员,团队佣金查询适用于业务 主任及以上层级销售人员。点击查询按钮,显示筛选条件下对

待签字 请于5月24日10时30分前完成签署 投保单号: ZVRSS54345667995842 ◎ 证件采集 \*您已可以进行证明资料上传。  $\mathbb{E} \mathbf{I}$ 请在支付确认之前完成所有资料的上传 ◎ 阅读须知 | 客户声明授权书 请点击阅读 > | 电子投保书 请点击阅读 > 请点击阅读 > | 人身保险投保提示 请点击阅读 > |免费声明 ○ 百户阅读中了解以上所有内容, 自告标事项用 本人短实填写。本次获者将作为时以上交件及 **医短部切的肝多确认。并而使所有直线运转** ◎ 签字确认 | 投保人签字 8 Ξ, | 被保险人签字 å | 手持身份证拍摄半身照 提交

应的团队初年度佣金,含各小组汇总数据,可点击任意小组, 查看小组人员明细数据。

服务经营序列收入查询分为业绩锁定查询、考核分析查 询、直接佣金查询。

点击业绩查询,查看个人及团队实时业绩。展示指标包括 当日、当月的规模保费、件数、FYC,共有预收、到账、承保 三个统计口径,通过页签切换展示个人或团队业绩数据。

#### 场景 3 :小华对团队的日常管理非常关注,尤其 要求团队新人做好工作日志。小新是她最近直增的新 人,还没有开单,小华想有针对性地对她开展辅导。

#### ● 如何用好工作日志和工作计划?

#### 提交个人工作日志——个人日志

点击个人及团队工作管理 - 个人工作管理 - 日志,进入个 人日志页面。点击"写新日志",选择日志日期,自动带出客户 模块录入的当日的服务流水记录,无需手工录入。填写工作总 结后保存并进行提交。点击高级搜索,可对以往的日志进行查询。 提示 :当周的日志必须在周内完成填写。

#### 2 审批团队工作日志——团队工作日志

点击个人及团队工作管理 -"团队工作管理"-"日志审 批",进入团队日志审批界面。有未审批日志的组或个人显示 有未读标志,点击进入审批页面。

#### 3 制定周计划 / 月计划 ---周(月) 计划 / 总结

进入个人及团队管理 - 个人工作管理 - 周计划 / 总结, 功能分为制定计划 / 总结和历史查询两部分。

在"制定计划 / 总结"页点击新建,选择填写时间。时间 默认为本周,可选择本周和上周。周计划包括保费收入、主险 件数、建议书发送量、拜访客户量、新增准客户量、增员面试 量和拜访计划。首先填写上周的总结,随后填写下周计划,点 击提交,提交给上一级主管。

在历史查询页,输入查询起止日期,查看工作计划及上级 主管的批阅结果。

月计划和总结的操作方式与周计划一致。

#### 4 审批团队计划和总结——周(月)工作审批

进入个人及团队管理 - 团队工作管理 - 周工作批阅, 有 未审批计划 / 总结的个人显示有未读标志,点击进入审批列表。 计划和总结按照提交时间展示,点击查看并填写批阅意见。 月工作计划批阅的操作方式同周工作计划。

场景 4:昨天晨会,公司宣导了针对老客户的专 享活动。小华想抓住这个机会,为客户加保。

#### 销售人员签署并提交

在完成投保人、被保险人签名后可进行销售人员签名。销 售人员完成单证预览和告知书预览后,勾选"我已阅读并了解 以上所有内容……"完成电子投保书签字及告知书签字,上传 半身照影像后,点击签名上传,完成签署。

签署完成后,销售人员可进行投保单提交,提交前需要进 行整个投保单证的预览及确认。如暂时不需提交,可点击【暂 存退出】进行保存,后续在【投保进度】模块"暂存单"中继 续录入提交。

提示 :不可轻易点击返回进入至投保录入界面,否则签字 信息将进行清空处理。如需退出,点击【暂存退出】。

#### 投保提交后,小新随时关注系统处理情况,期待 早日签单成功——进度查询

点击投保单提交并不代表投保成功,需等待投保结果。也 可以点击"退出"暂时退出,边进行其他操作边等待,但需稍 后到"投保进度"功能中查询投保结果。

从首页进入"投保进度"功能,点击"投保单"页签,进 入投保单列表,可查询到待承保、已承保、已撤单状态的投保 单。点击保单的"投保轨迹"按钮,在弹出的页面中查看该投 保单的当前状态。投保轨迹共有提交、核保、交费、签单、回执、 质检六个环节,绿色图标代表已完成,黄色代表进行中,红色 代表出现异常,灰色为未开始的环节。

提示:每一个投保单的投保轨迹按钮在三分钟内仅可点击 一次。

#### 6 请王先生在手机上进行签收——回执签收

保险合同送达后,点击"e 办理",在"在线回执"页签 进行在线回执签收。

勾选查询条件投保单号码、保单号码、投保人证件号码中 任意一项后,在录入框中录入对应的查询信息,查找到对应保 单记录。进入回执页面,销售人员引导客户仔细阅读相关内容 及特别提示,客户阅读完回执正文,可以进行回执签署。点击 "获取验证码"验证投保人客户身份并填写验证码后,进行签 字及本人头像拍照。点击提交,完成回执签收。

### (6) 老客户这么多,联系哪个客户好?

#### 1 查看老客户保单情况——保单查询

方法 1: 输入投保人姓名或保单号精准搜索保单, 查看保 单 360°全方位信息。

方法 2:保单页面"收藏"保单,到"我的"-"我的收藏" 中找到所有收藏的保单。

方法 3:点击"高级搜索",按照主险名称、保单状态、 投被保人年龄等条件搜索,或使用单一或多个搜索条件生成自 定义标签,批量找到符合条件的保单。如通过设置主险名称、 保单状态,生成"有效多倍保保单"标签,筛选保单。

#### 2 查询老保单的险种信息——展业夹

方法 1 :在保单详情页面点击险种名称,查看该险种展业 夹资料,包括条款、费率。

方法 2:在全部应用中进入"展业夹"功能,输入险种名称, 找到要查看的险种。在线查看条款费率或点击下载,将资料保 存在手机里,随时离线查看。

#### 3 查看客户信息——搜索客户

方法 1 :输入客户姓名精准搜索客户,查看客户 360°全 方位信息。

方法 2:客户页面"收藏"客户,到"我的"-"我的收藏" 中找到所有收藏的客户。

方法 3:点击"高级搜索", 按照客户生日、性别、年龄段、 客户类别条件搜索,或使用单一或多个搜索条件生成自定义标 签,批量找到符合条件的客户。如通过设置年龄段、性别,生

成"35岁以上男性客户"标签,筛选客户。

#### 4 查询客户累计风险保额——保额试算

从保单详情页面"被保险人详细信息",点击被保险人 姓名,进入被保险人客户详情页面,也可直接从"客户"进 入后,搜索被保险人,点击"保额试算",查看客户的累计 风险保额。

#### 场景 5 :老客户李先生打电话来,想在现有的保 单上增加一份保障——移动保全

打开"全部应用"-"移动保全"-"新增附加险"功能, 通过客户查询和保单查询两种方式,找到需要增加附加险的保 单。系统对保单通过保单状态校验及客户信息真实性校验后, 进入新增附加险主界面。选择新增产品,点击下一步校验并计 算保费。完成健康告知、支付信息、电子签名、证件采集、人 脸识别后提交。

注 :全新改版的移动保全功能正在建设中,预计年内陆续 上线。

2019年7月22日 第15期 总第601期

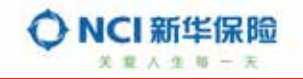

# "新时代"功能导航

#### 【建议书】

4

建议书包括建议书制作、生 成网页版和 PDF 版建议书报告、 分享至微信好友和朋友圈、转电 子投保等功能。建议书制作过程 方便快捷,系统自动带出主附险 默认搭配,支持制作多主险多组 合建议书,保障利益清晰,利益 显示功能强大,转发给客户时附 带名片,方便客户及时沟通。分 享给客户的建议书设计精美,会 依据主险海报自动匹配主题颜色。

#### 【历史建议书】

历史建议书通过分类检索制 作中、已发送、已承保的建议书, 并支持对保存的建议书进行修 改,无需再次分享,客户即可查 看修改后的建议书。客户满意的 建议书可直接一键转投,简化投 保录入。

#### 【展业夹】

展业夹包括"产品资料"和"分 享历史"两类功能。其中,产品 资料包含产品条款、费率、海报 等资料,按照险种类别分类检索, 每个产品的相关资料按文件夹形 式存储,支持文件夹整体或单个 文件下载到本地。

#### 【保单查询】

保单查询提供全方位详细的 保单信息查询功能,包括险种、 投保人、被保险人、受益人、交费、 账户、领取、保全、理赔、服务

人员等内容。可以根据承保 日期、保单状态、投被保险 人信息、交费对应日等条件 进行筛选查询,同时支持自 定义标签查询,也可以对重 点关注的保单进行收藏。

#### 【在线投保】

在线投保实现基本信息 录入、投保计划制定、受益 人指定、告知事项填写、支 付和回访信息录入、客户和 销售人员签字确认等全流程 的投保单录入和提交。

在线投保功能优化了投 保录入环节,简化了双主险 录入流程,支持分享给客户 进行远程签名,提升了电子 签名的体验。在线投保采用 最新的智能核保系统,针对 不同客户进行智能核保。

### 【投保进度】

投保进度按照暂存单和 投保单分类管理。暂存单为 处于录入环节中保存下来的 投保单,可点击继续修改。 投保单为提交后的投保单信 息,按照录入日期倒序排列 点击投保轨迹查询投保单的 操作轨迹和最新状态。

### 【E 办理】

E 办理包含在线回执、通知 书、双录结果查询、影像补传、 在线撤单等功能,对于符合条件

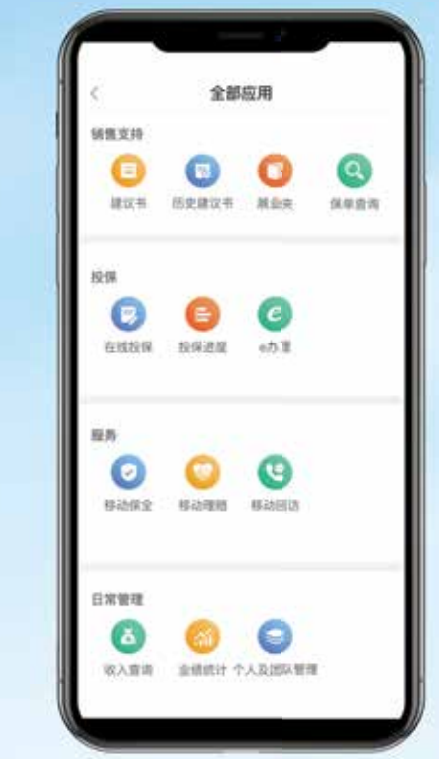

#### 的保单 / 投保单,实现全流程无 纸化的在线查询 、在线处理。E 办理仅支持对在新平台销售平台 录入的投保单进行处理。 【移动保全】

与原移动保全相同,仅限原

移动保全支持的机型使用, 首次点击需要下载安装。新 移动保全正在建设中,敬请 期待。

#### 【移动理赔】

与原移动理赔相同,首 次点击需要下载安装,包括 客户理赔资料签收、查询赔 案详情、新新快答功能等。

【移动回访】 提供实时全面的新契约 回访进度查询服务。输入投 保人姓名或者保单号,选择 签单日期及转办处理状态, 即可查询保单最新的回访时 间、回访结果、不成功件及 问 题 件 转 办 处 理 情 况, 通 过"保单号"链接了解保单 基本信息, 通过问题件"详 情"了解回访中客户的疑问, 同时提供回访预约的快捷入 口,方便销售人员掌握最新 的回访进度,快速解决客户 问题。

# 【收入查询】

收入查询分为营销序列 收入查询和服务经营序列收 入查询。 营销序列收入查询包括个人

收入查询和团队佣金查询。个人 收入查询项目包含直接佣金、附 加佣金、团体代理业务佣金、税 前其他项目、应纳税额、扣税、

税后其他项目、实发八项。团队 佣金查询适用于业务主任及以上 层级人员,查询对应的团队初年 度佣金,支持查询汇总和人员明 细数据。

服务经营序列收入查询包括 业绩锁定查询、考核分析查询、 直接佣金查询。业绩锁定查询范 围为销售人员本人及所辖团队每 月各项基础指标结果。考核分析 查询范围为销售人员本人各考核 期基础信息及实际考核达成数据。 直接佣金查询范围为销售人员本 人单月或连续月份内初年度佣金、 续年度佣金数据。

#### 【业绩统计】

业绩统计提供准实时的数据 查询,支持查询个人和团队的保 费、件数、初年度佣金,包括当 日、当月的预收、到账、承保业绩。 实时业绩数据每半小时更新一次。

#### 【个人和团队管理】

个人和团队管理包括个人工 作管理和团队工作管理。个人工 作管理包括日志、周计划 / 总结、 月计划 / 总结三部分;团队工作 管理包括日志审批、周工作批阅、 月工作批阅、计划达成统计四部 分。销售人员完成日、周、月计 划填写并提交后,其上级管理人 员可对该计划进行实时批阅。主 管及以上营销伙伴可查看团队中 成员信息。

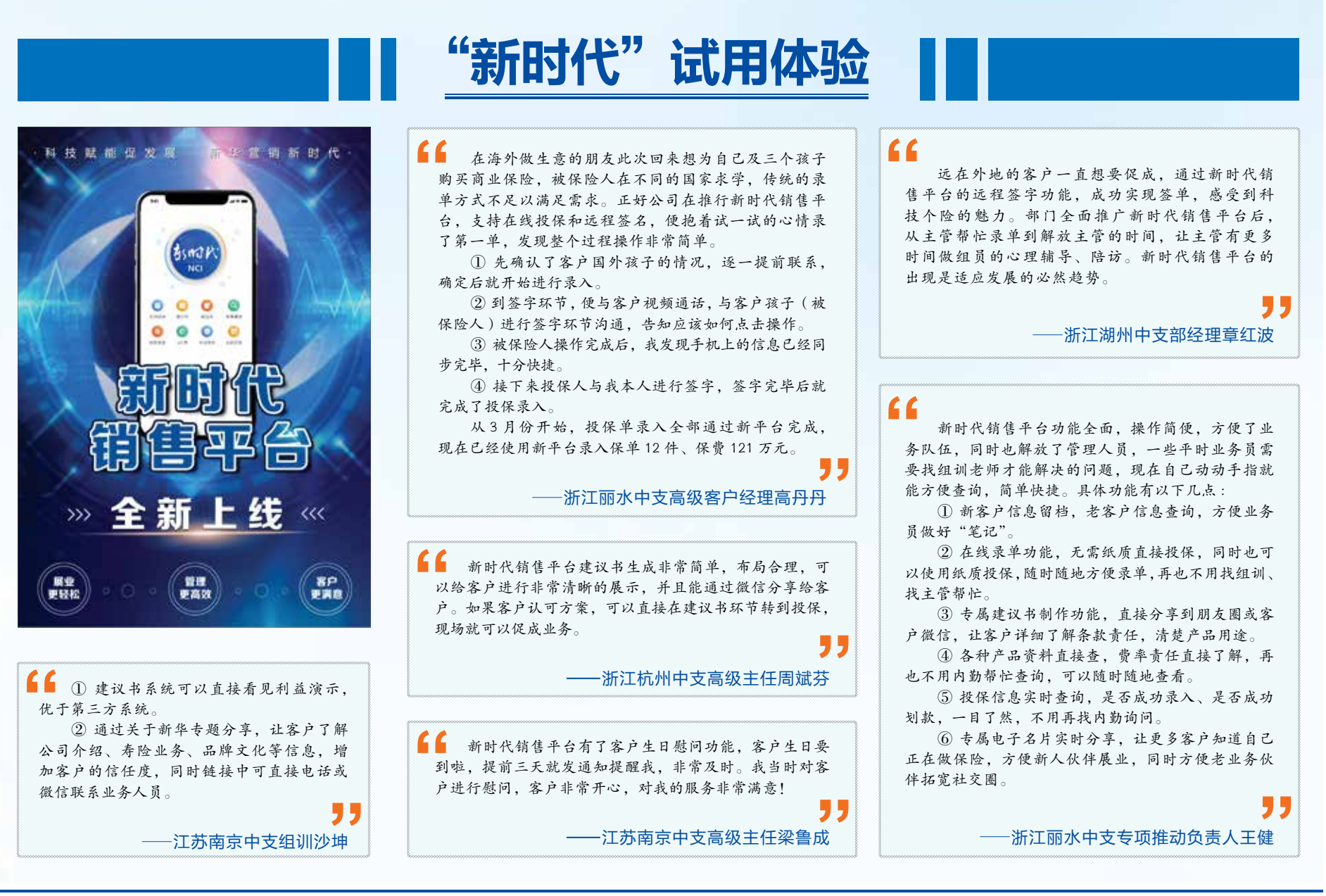

主办 :新华人寿保险股份有限公司 出版 :新华保险行政管理部 总编辑 :杨怀鹏 执行主编 :徐波 责任编辑 :王传梅 联系电话 :010-85210581 E-mail :wangcm5@newchinalife.com